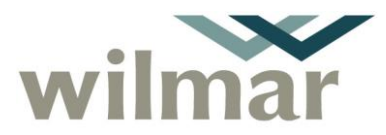

Page 1 of 8

#### **1. To access HarvestWeb and Siding Booking System**

The system can be accessed via your home computer or a mobile phone/tablet and is compatible with the following Web browsers/operating systems:

**NOTE:** If you experience difficulty using your browser, Google Chrome is the most compatible browser.

- Google Chrome
- Microsoft Edge
- Firefox
- Safari
- Internet Explorer 11 (may have some minor visual issues, but has all functionality)
- Windows new versions
- $\bullet$  iOS (iPad and iPhone) iOS > 9.4
- Android
- Linux
- 1. Type or copy the internet address below into your internet browser address bar and select enter.

#### **<https://harvestweb.wilmar.com.au/>**

The following page will appear.

Review Date: [Display Review Qtr] [Display Review Year]

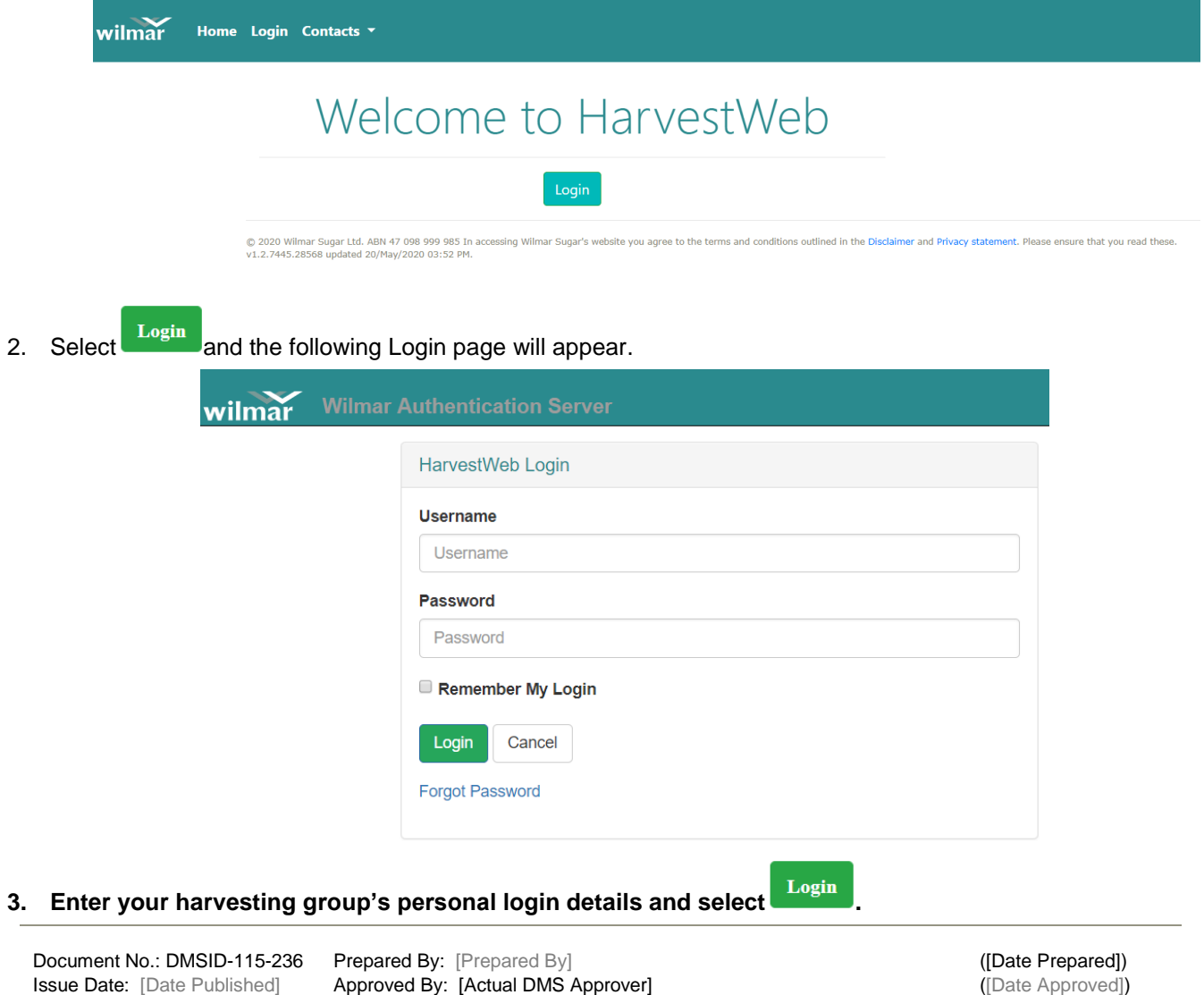

Cane Products **HarvestWeb and Siding Booking System – Quick Reference Guide**

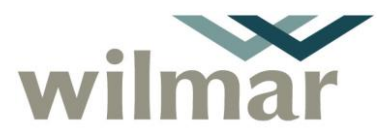

Document no DMSID-115-236

4. The following Home page will appear. The dropdown menus at the top of the page provide access to your contract's information i.e. Siding Booking System, Reports, Maps and News.

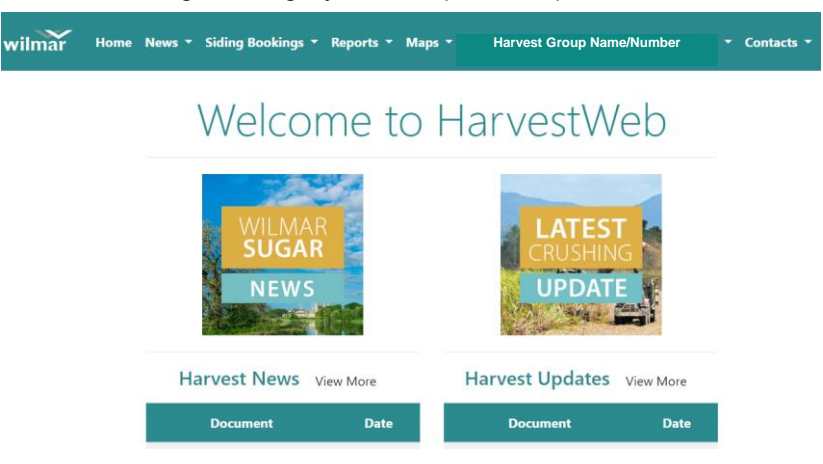

### **2. Siding Booking – My Bookings**

Each Harvesting group may have bookings spread across multiple segments and sidings. My Bookings shows where bookings for each day have been made.

1. To open My Bookings select **"Siding Bookings"** from the top menu then select **"My Bookings"**.

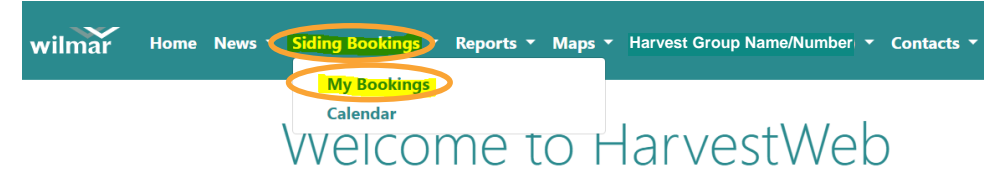

- 2. The My Bookings page will appear as shown below.
	- a. Green is a Confirmed booking.
	- b. Yellow is a Provisional booking.

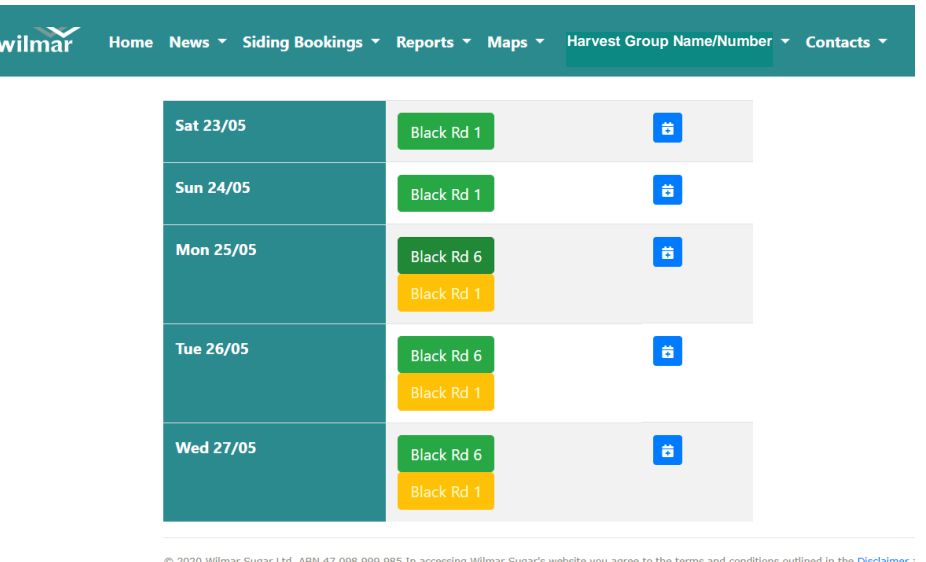

© 2020 Wilmar Sugar Ltd. ABN 47 098 999 985 In accessing Wilmar Sugar's website you agree to the terms and conditions outlined in the Discla<br>v1.2.7445.28568 updated 20/May/2020 03:52 PM.

Review Date: [Display Review Qtr] [Display Review Year]

Document No.: DMSID-115-236 Prepared By: [Prepared By] ([Date Prepared]) Issue Date: [Date Published] Approved By: [Actual DMS Approver] ([Date Approved]) ([Date Approved])

Page 2 of 8

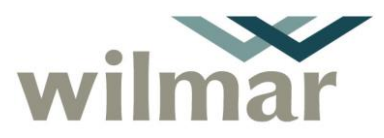

# **3. Siding Booking – Calendar**

The calendar function allows you to see existing bookings for all sidings in a segment. This assists you to plan/choose which siding(s) to book next.

1. To open Calendar select **"Siding Bookings"** from the top menu then select **"Calendar"**.

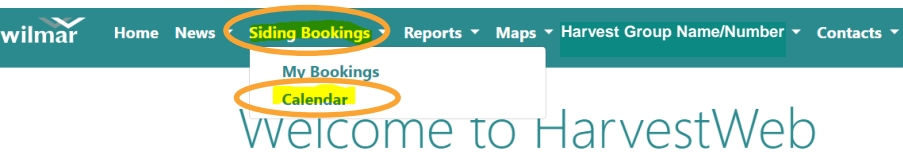

- 2. The Calendar page will appear as shown below.
	- a. You can select the **"Segment"** drop down menu first then select the relevant line segment, e.g. **"Allen Rd"**, then select **"Search"** to take you directly to the sidings on that line.

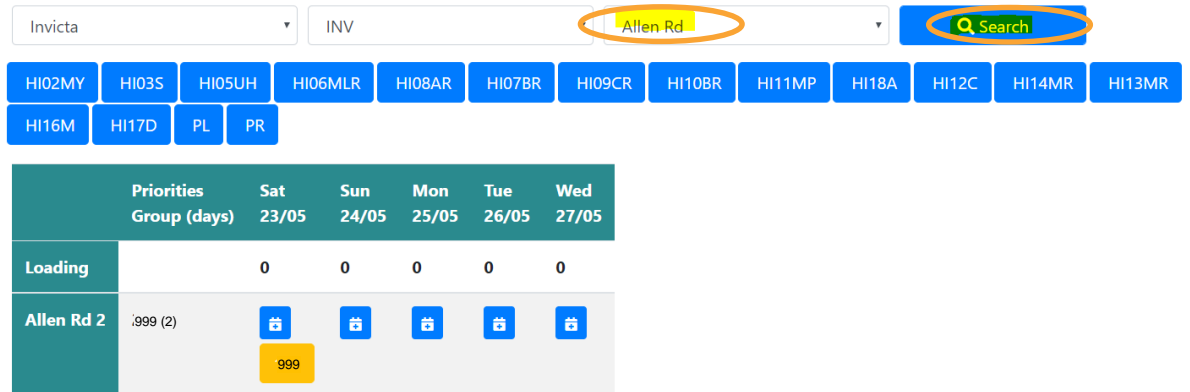

b. Or you can select **"Search"** to see all segments first then choose the relevant line segment by selecting one of the blue icons e.g. **HIOBAR** to take you to the sidings on that line.

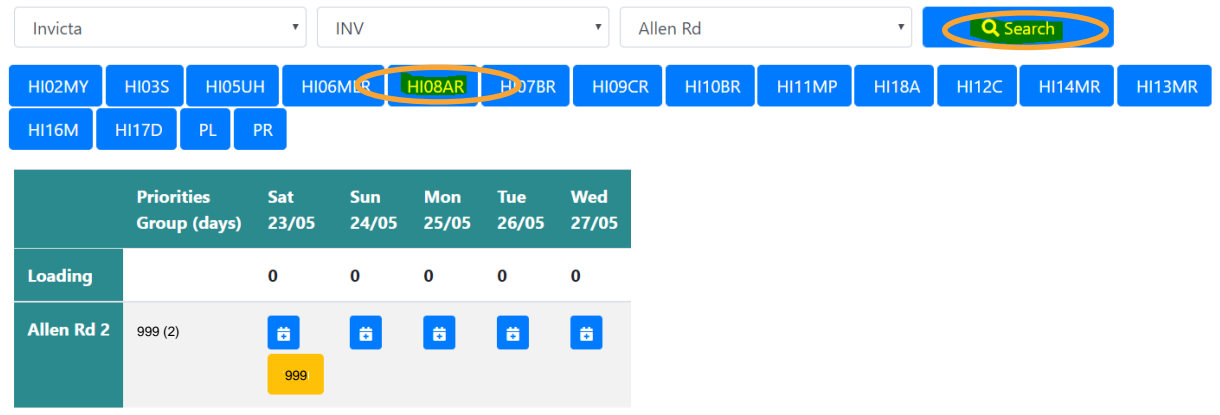

- 3. The Calendar page will display:
	- a. Status for each siding in that segment i.e. if it is booked and by which group.
	- b. Group siding priorities and notice days, on the left, for Herbert and Burdekin mills only:
		- i. The highest priority group will appear first then groups with successive priorities.
			- ii. Days required to provide prior notice will appear in brackets beside each group.

Document No.: DMSID-115-236 Prepared By: [Prepared By] ([Date Prepared]) Review Date: [Display Review Qtr] [Display Review Year]

Issue Date: [Date Published] Approved By: [Actual DMS Approver] ([Date Approved]) ([Date Approved])

Page 3 of 8

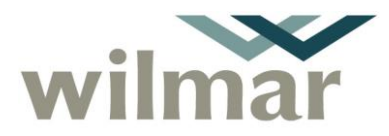

4. To switch between segments, select the relevant blue icons at the top of the calendar.

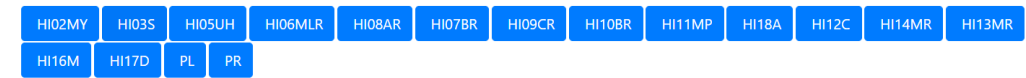

### **4. Access contact details for harvest groups**

While in the "Calendar" page if you need to contact a harvest group already booked into a siding to negotiate access, select the group's icon and their contact details will appear.

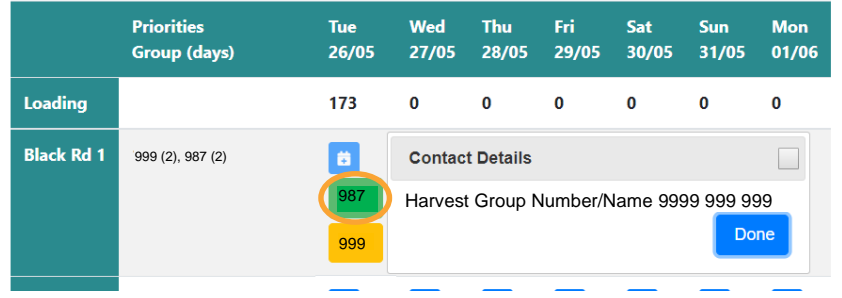

# **5. To make a siding booking**

1. From "My Bookings" or "Calendar" select the blue icon relevant to the siding and date required e.g. below **Sun 24/05** and **Allen Rd 2**.

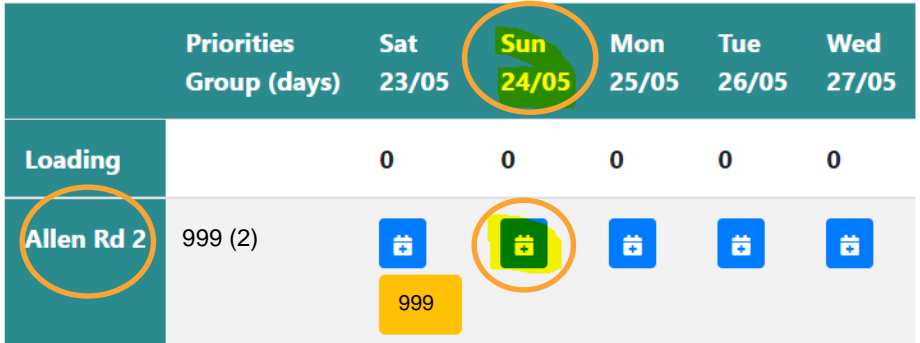

- 2. The following siding booking page will appear.
	- a. This page shows the following information at the bottom:
		- i. Your RDO status
		- ii. Priority access details
		- iii. Other group's bookings for this siding
		- iv. Nominal Allocation, bins confirmed in previous bookings and bins still available for the same day.

Document No.: DMSID-115-236 Prepared By: [Prepared By] ([Date Prepared]) Issue Date: [Date Published] Approved By: [Actual DMS Approver] ([Date Approved]) ([Date Approved])

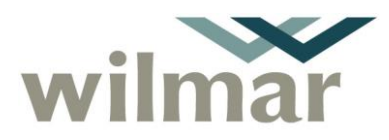

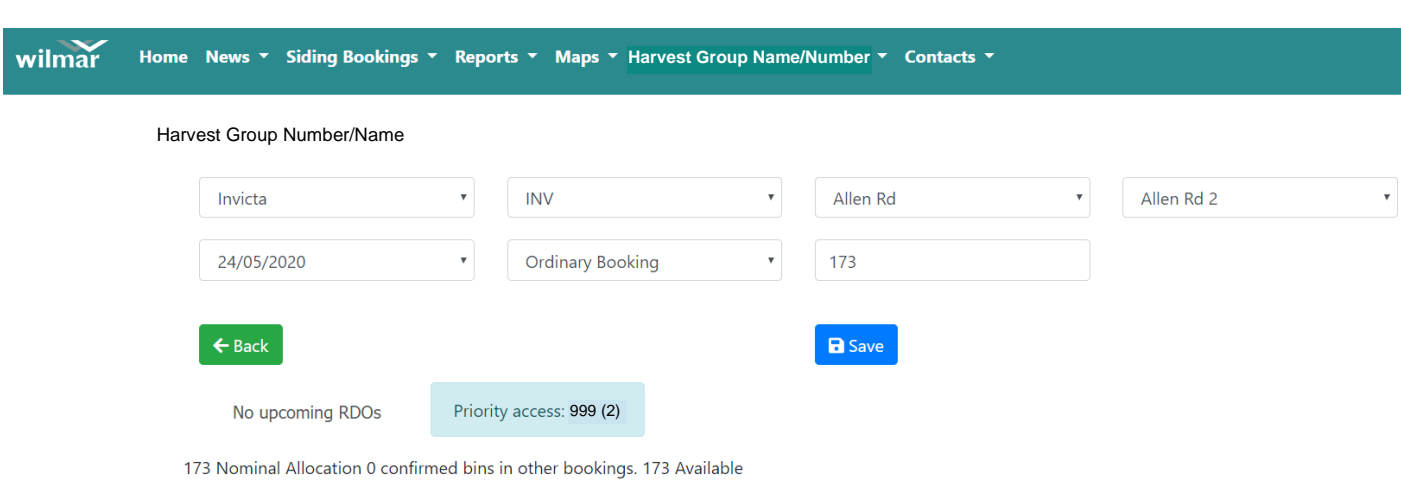

- 3. Select the type of booking you require from the drop down menu:
	- a. Ordinary Booking,
	- b. Overflow Booking, or
	- c. Finish Booking.
- 4. The number of bins will automatically show your allotment. You can change the number of bins if required.
- 5. When entering "Overflow" or "Finish" Bookings, a note of how many bins have already been booked into other sidings and how many still require booking (based on your daily allocation) will be **displayed on the bottom of the page**.

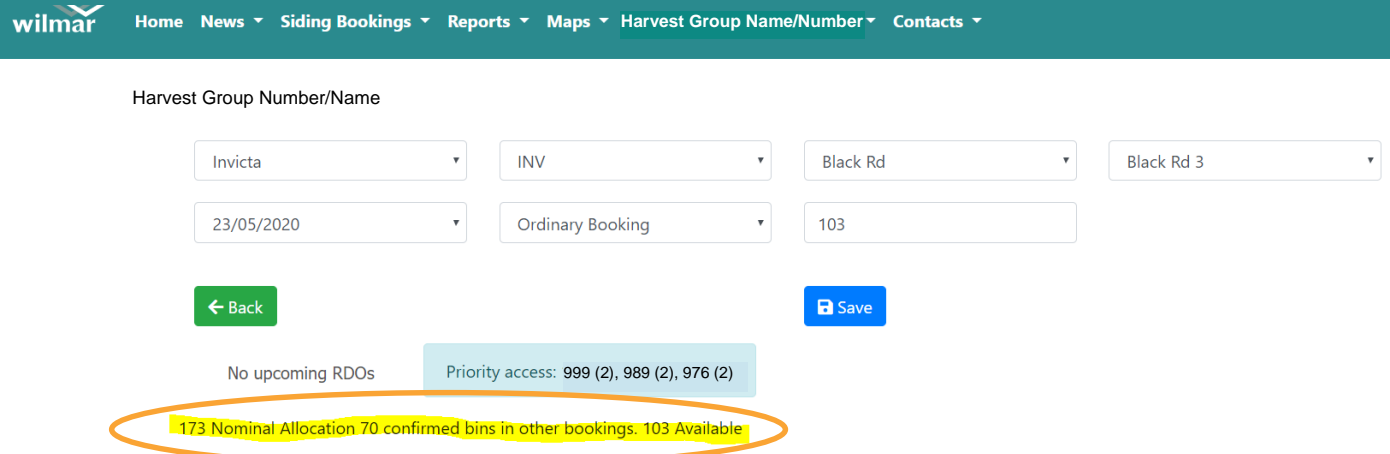

6. Select "Save" when finished. The following page will appear.

**NOTE:** A green status box at the top (see below) will provide the outcome each time a booking is made i.e.:

- if your booking was saved successfully,
- if there is an existing booking in this siding,
- if there is already a group booked in the siding, your booking will be relegated to provisional.

Review Date: [Display Review Qtr] [Display Review Year]

Document No.: DMSID-115-236 Prepared By: [Prepared By] ([Date Prepared]) Issue Date: [Date Published] Approved By: [Actual DMS Approver] ([Date Approved]) ([Date Approved])

Page 5 of 8

Cane Products **HarvestWeb and Siding Booking System – Quick Reference Guide**

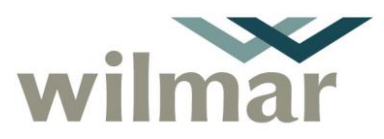

Document no DMSID-115-236

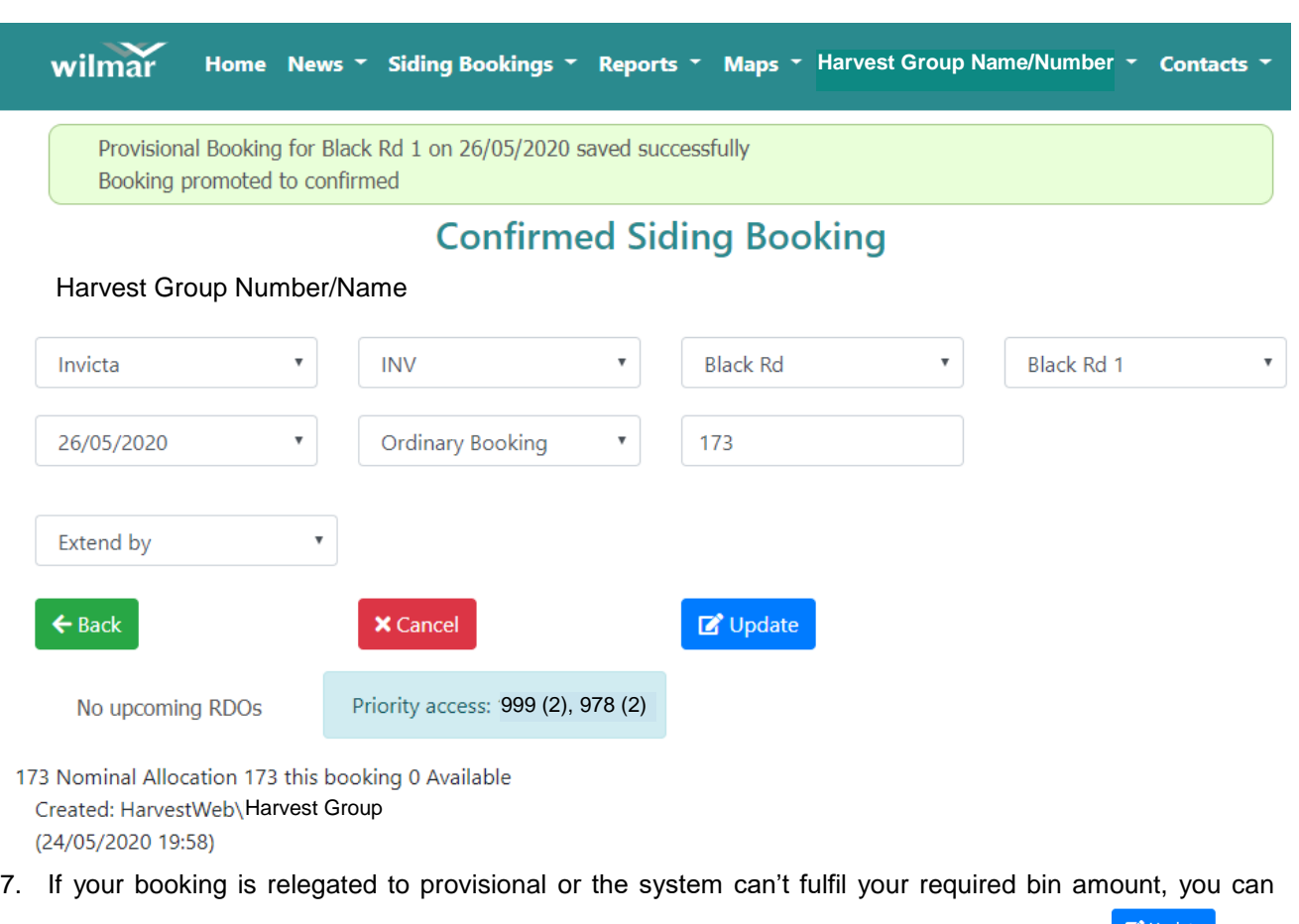

amend your booking details while on the same page. Once amendments are made select **E** Update

8. If you wish to cancel the booking and start again select **x** Cancel

# **6. Updating a booking**

- 1. At any time in the "My Bookings" or the "Calendar" display, select the booking you wish to update.
- 2. The booking page will appear.

3. Amend the required details and select

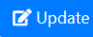

# **7. Cancelling a booking**

- 1. At any time in the "My Bookings" or the "Calendar" display, select the booking you wish to cancel.
- 2. The booking page will appear.
	-

3. Select  $\begin{array}{c} \star$  Cancel, you will be asked to confirm that you want to cancel, select  $\begin{array}{c} \hline \circ \kappa \end{array}$ 

4. If there was a provisional booking for another group on the same day, that group's booking will now be confirmed.

Document No.: DMSID-115-236 Prepared By: [Prepared By] ([Date Prepared]) Review Date: [Display Review Qtr] [Display Review Year]

Issue Date: [Date Published] Approved By: [Actual DMS Approver] ([Date Approved]) ([Date Approved])

Page 6 of 8

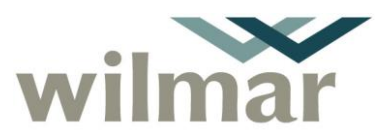

### **8. Making a provisional booking – Siding is already booked**

If a siding is already booked by another group, you may still make a booking as per the previous instructions, however your booking will be a provisional booking and only promote to an ordinary booking if the existing booking is cancelled or if the incoming group has priority on the siding and sufficient notice is given.

- 1. On the "Calendar" page, select the day and the siding you wish to book.
- 2. The booking page will appear with most of the booking information pre-populated.
- 3. Enter the type of booking and the required amount of bins.

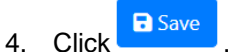

5. A pop up box will advise you that the booking has been saved but not confirmed.

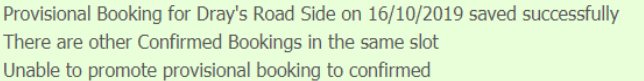

- 6. You do have the option to update or cancel your booking request, alternatively if you are happy to hold the provisional booking, select the back button to return to the calendar.
- 7. You will see your provisional booking in yellow in the "Calendar" page, see below.

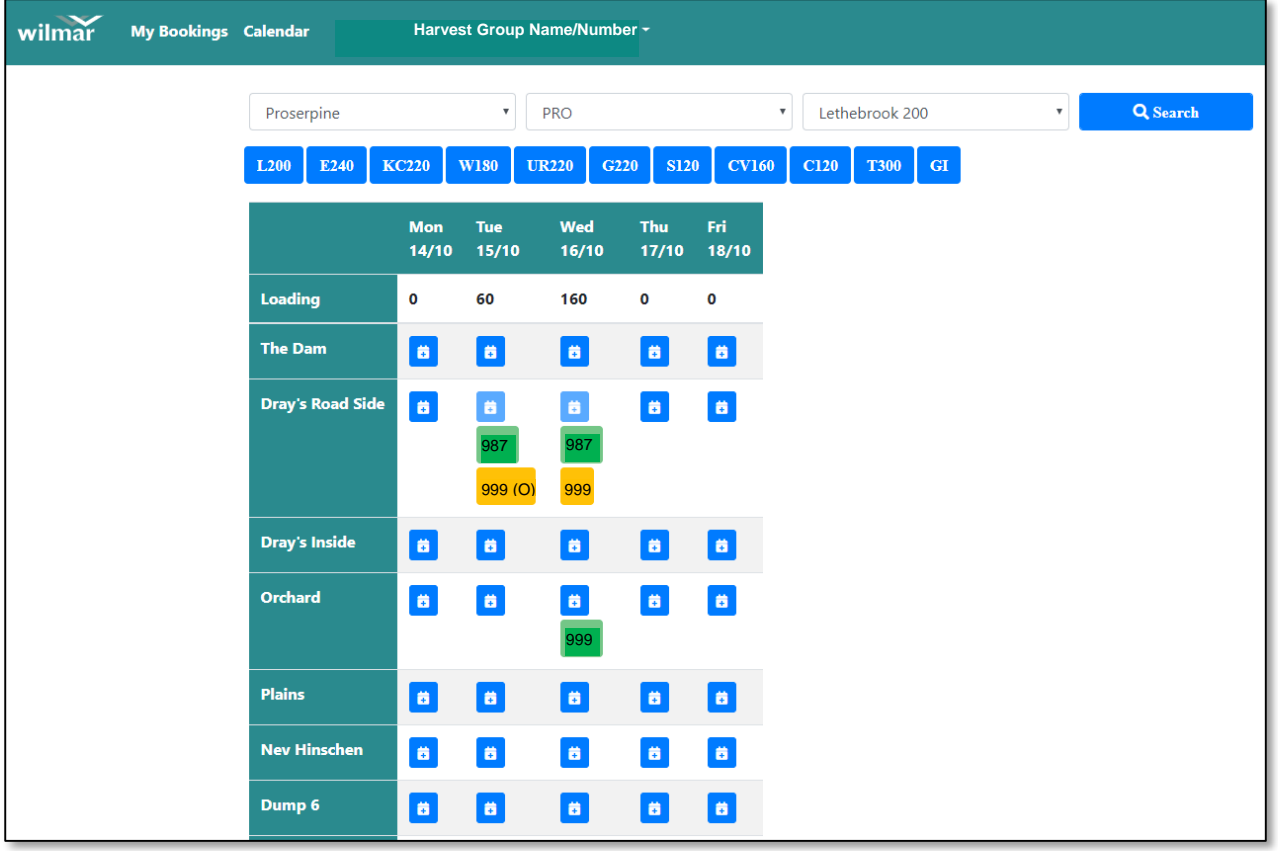

Review Date: [Display Review Qtr] [Display Review Year]

Document No.: DMSID-115-236 Prepared By: [Prepared By] ([Date Prepared]) Issue Date: [Date Published] Approved By: [Actual DMS Approver] ([Date Approved]) ([Date Approved])

Page 7 of 8

# Cane Products **HarvestWeb and Siding Booking System – Quick Reference Guide**

Document no DMSID-115-236

### **9. Using a phone/tablet**

When using the program on a phone or tablet the screens and drop down lists will have a different look however functionality is exactly the same. See examples below.

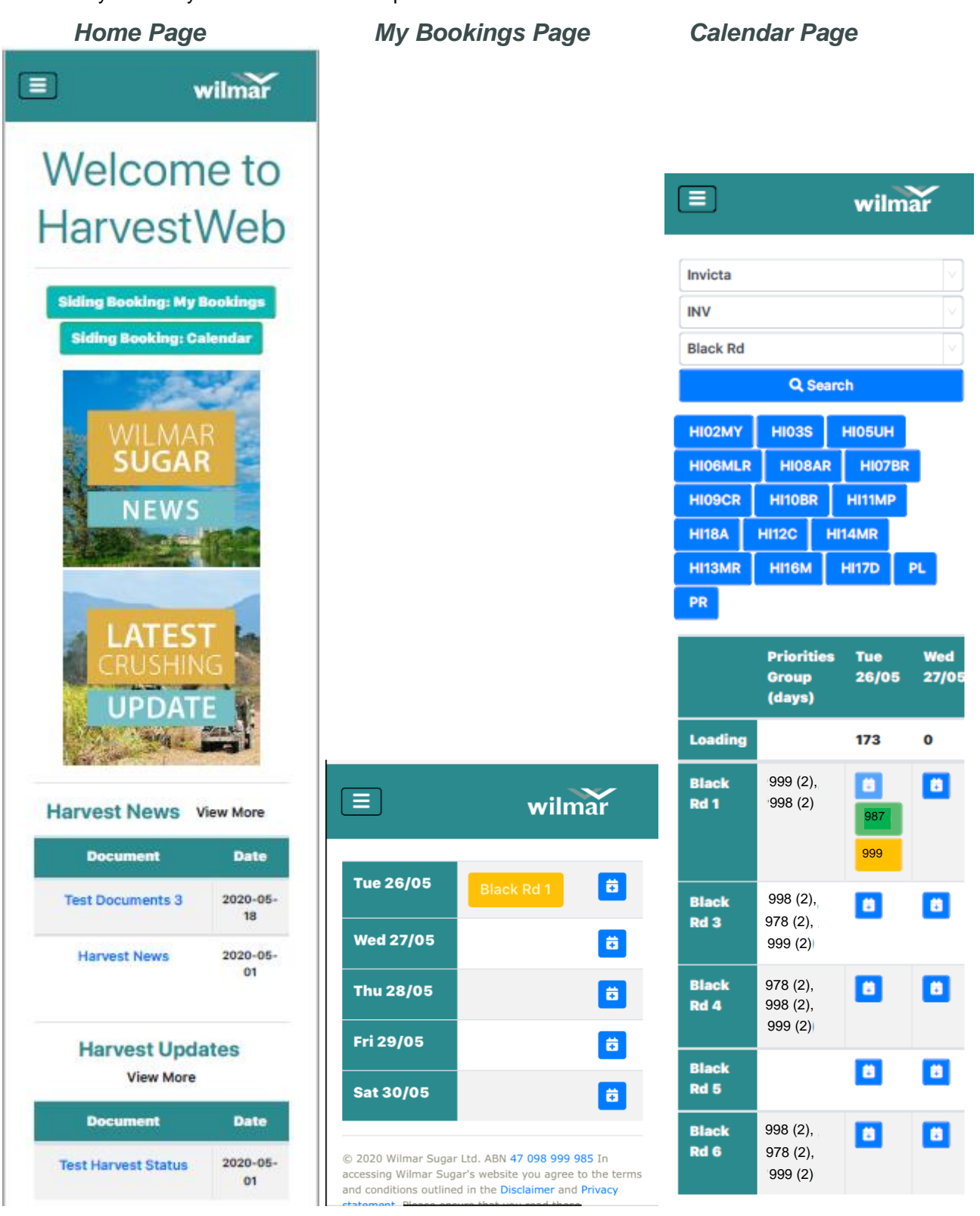

Review Date: [Display Review Qtr] [Display Review Year]

Document No.: DMSID-115-236 Prepared By: [Prepared By] [2001] COCUMENT MO.: DMSID-115-236 Prepared By: [Prepared By] Issue Date: [Date Published] Approved By: [Actual DMS Approver] ([Date Approved]) ([Date Approved])

Page 8 of 8

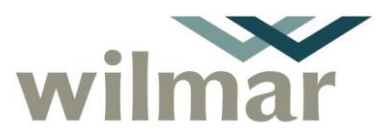